## **Natural Music Song Databases**

Each station's music library is contained in a separate **Station Database** that contains all music, clocks, rules, and setup information used for that station's Music Logs. The basic Natural Music allows one music database. The multi-user / multi-station version will support multiple databases.

### **New Station Database**

- Click **[File] [New Station]** from the Natural Music main screen.
- Assign the database a unique name.
- You may also specify the language for the database so that proper character sorting mechanisms are used for your language.
- **EXECT** Click **[Create]** when ready to create the new database.

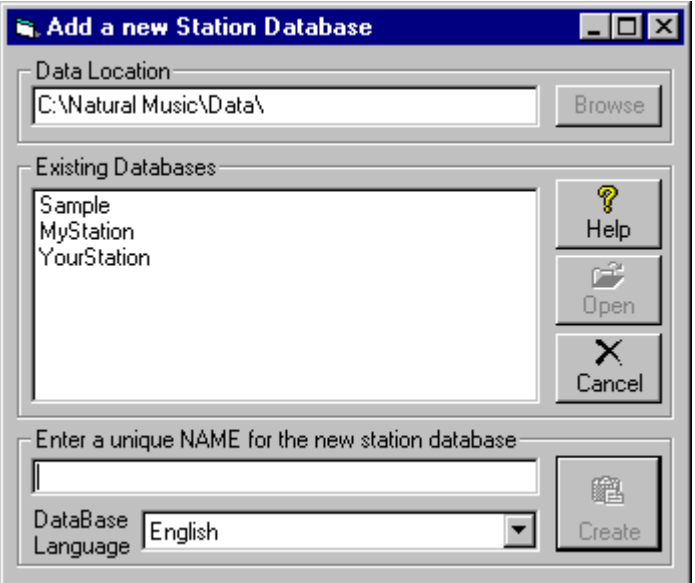

### **Open Existing Database**

If your Natural Music system is licensed for multiple station databases, you may select which station database to work with by clicking **[File][Open Station]** from the Natural Music main screen. Select the database to be opened and click **[Open]**

### **Open Existing Database**

Natural Music looks for its database files in the **Data Location** folder. You may change this Data Location by clicking **[Browse]** on the **[File][Open]** or **[File][New]** screen. This might be used if you are running across a Local Area Network and want to access a remote Natural Music database file located on another computer. **Normally you never change the Data Location which can cause a complete crash of Natural Music if set incorrectly!** 

### **Import External Database**

You can import a song database from an automation system database, a purchased music library, or text file list of songs. If you are changing from an existing music scheduler, you old music schedulers may be able to create an appropriate **Position-Dependent** or a **Delimited** song list that can be imported by Natural Music. Natural Music can convert the existing databases for upgrades from Natural Music for DOS. See the Data Import section of this manual for specific importing instructions.

## **Station Settings**

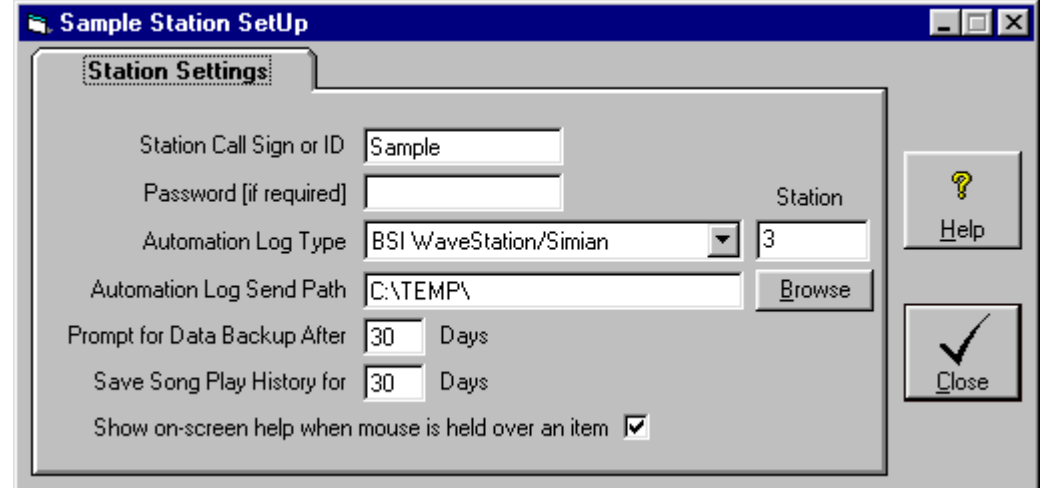

From the Main Natural Music screen, select **[Setup][Station]**

## **Call Sign**

You should enter a unique identifier for this station. This may be from1 to 100 characters

### **Password**

ONLY if you want to password-protect this station's database, put in a Password of 1 to 100 characters. Note the Password is NOT case sensitive.

### **Automation Log Type**

If you are using Automation, select that Automation System from the dropdown box on the Station Setup screen. This determines what type of Automation Log [if any] is created by Natural Music.

### **Automation Log Send Path**

If you need to create an Automation Log, you may select the path to which natural Music sends the Automation Log.

(continued next page)

### **Automation Station Number**

The entry in the field will usually be the "Station Number". You may leave this blank but this station number helps uniquely name the Automation Music Log created by Natural Music. If using Natural Log traffic software, this station number should match the station number in Natural Log.

#### **Example:**

For station 1, the Automation Log would be named 112300M**1**.Log. For station 2, the Automation Log would be named 112300M**2**.Log. If you leave the station # blank, the Automation Log would be named 112300M.Log

**Note:** The following Automation systems do NOT follow the numbering system described above:

- **Arrakis Digilink, Scott Studios SSDOS, SS32, SmartCaster, CartWorks**, and **DCS** automation systems will not accept any entry in this field, and it will not be visible.
- **Scott Studios AXS [AXS Log]** For inserting music into 'Music Avail Slots' in an AXS log ONLY, enter the Avail Code **####** into which the music is to be inserted in the AXS Traffic Log. If you want to do a simple "Time" merge with an AXS Traffic Log, that is there are no 'Music Avail Slots' leave this box BLANK!
- **RDS Phantom** Natural Music needs to know if the station is **AM** or **FM** in the RDS Phantom.

### **Prompt for Data Backup After # Days**

Your data is valuable! Please back it up often. We recommend you do daily **Data Backups**, but if you want to do them less frequently, you can put any # of days in this box to remind you about doing data backups.

### **Save Song History for ## Days**

This should normally be left at 30 days except if you have special requirements for saving song history. One such example might be an Internet radio station whose ASCAP/BMI licenses require it to report the number of plays for each song in a calendar quarter. They would need to save song histories longer than 30 days.

### **Show on-screen help...**

Windows has "Tool Tips" which can pop up on screen to give you context-sensitive help when you rest the mouse over certain on-screen items. This allows you to disable this feature if you want.

## **Natural Music Song Browser**

NM5'S Song Browser allows you to maintain your music library database. From the main NM5 screen, select **[Music Library] [Song Browser]**. This browser may be configured display selected song properties, filter the song list, and sort the song list. You can also print the displayed song lists.

**Music Category Changes** You may open a song in the song browser and change its Music Category on the song data entry screen. Alternatively, on the song browser screen, you can dragand-drop a song into a Music Category folder on the left window. The **[Ctrl][Left-Click]** or **[Shift][Left-Click]** methods select multiple songs to drag-and-drop to a new category.

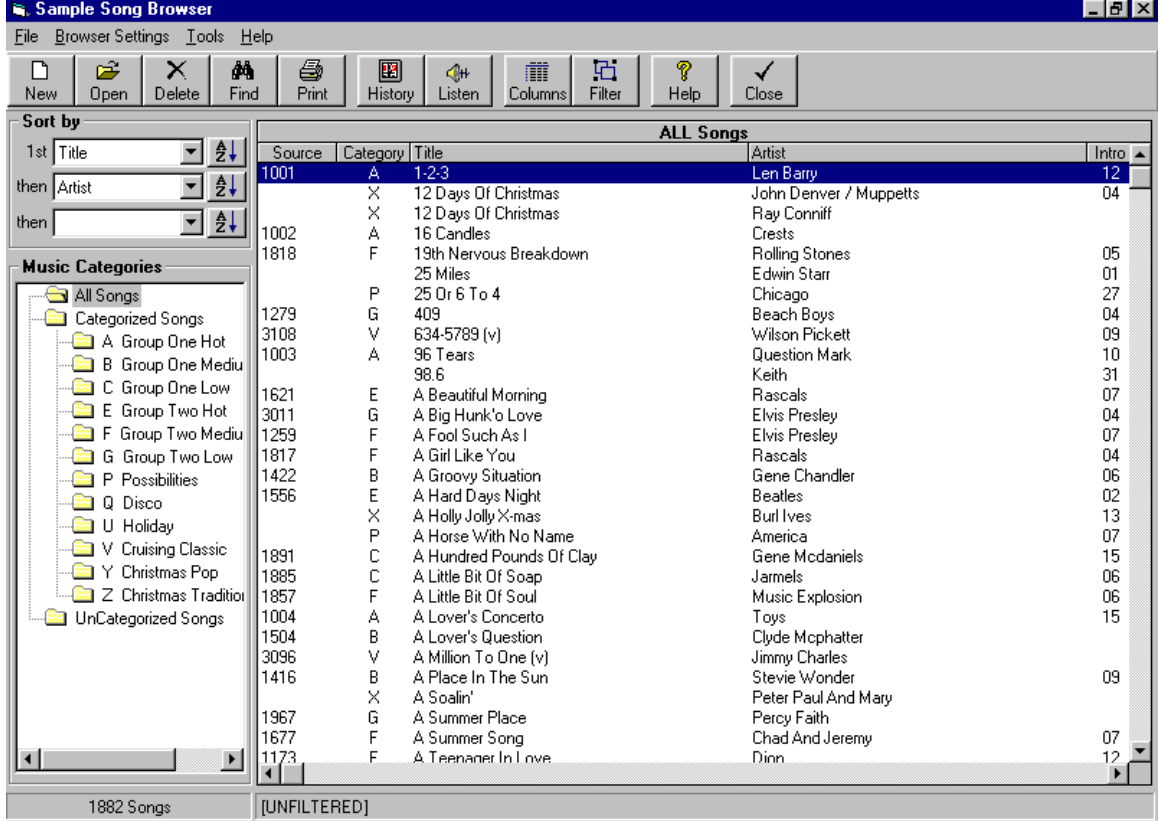

- Add a **[New]** song to your database, **[Open]** an existing song to edit it, **[Delete]** the selected song(s), or **[Find]** a particular song by any selected property.
- **[Listen]** launches your default MediaPlayer if you have one (e.g. Windows MediaPlayer, RealPlayer, WinAmp, etc.) so you can listen to song IF it is available from the NM5 computer. NM5 uses the WebAudioSource property as the filename it tries to play. If it cannot find that filename, it will open a browse window so you can locate the actual audio cut.
- □ Display play *[History]* for the song and artist based on "Scheduled-Clock-Time" taken from the Format Clock (not "Estimated-Run-Time" which is based on the actual length of songs preceding a song on a music log and which constantly changes as a music log is edited).
- After you sort and filter your song list as desired, you may **[Print]** it or write it to a text file.
- **[Tools][Mass-Changer]** will change a property value for all *Tagged* songs currently displayed in the Song Browser. See Song Browser Mass-Changer on page 2-7.

## **Configuring Song Browser**

The song browser may be configured by the user to display selected song properties [columns], filter the songs list, and resort the song list.

### **Song Browser Sorting**

You may click on any column heading on the song browser to sort the song list by that column. You may also select the columns from the dropdown boxes on the left side of the song browser screen.

**First Sort** Use the first Sort dropdown box to select the data column to be used as the primary sort column for the song list.

**Ascending or Descending** The buttons to right of the Sort boxes allow you to sort in Ascending or Descending order.

**Secondary Sort** Any songs with matching entries in the primary Sort data column are then sorted by the column seleced in the second Sort dropdown box.

**Third Sort** Any songs with matching entries in the primary and secondary Sort data columns are then sorted by the column selected in the third Sort dropdown box.

### **Song Browser Display Columns**

Click **[Columns]** to select the song properties to be displayed in the Song Browser columns. You may drag the properties between the **Available** and **Include** boxes. The Song Browser display screen will be modified accordingly.

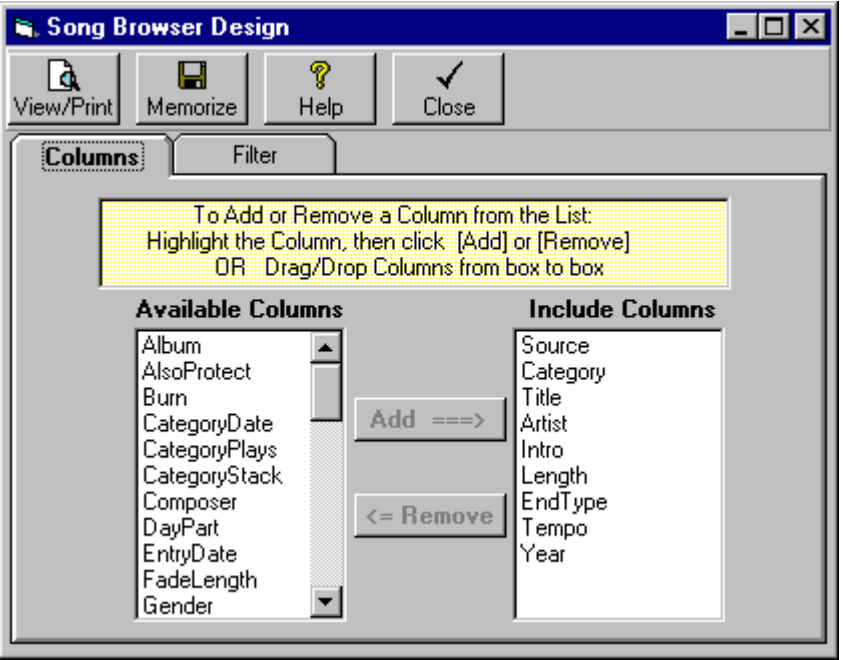

## **Filtering the Song Browser List**

Click **[Filters]** to restrict the songs which are included in the song browser list. You may combine up to 4 filter settings.

- **Select the Filter Field** which sets the song property to be filtered.
- Select the **Comparison**
- Set the **Filter Value**
- Only if you want to add another filter restriction, click **AND** or **OR** on the next line and repeat the above entries for the second filter line.
- Click **[Apply Filter]**

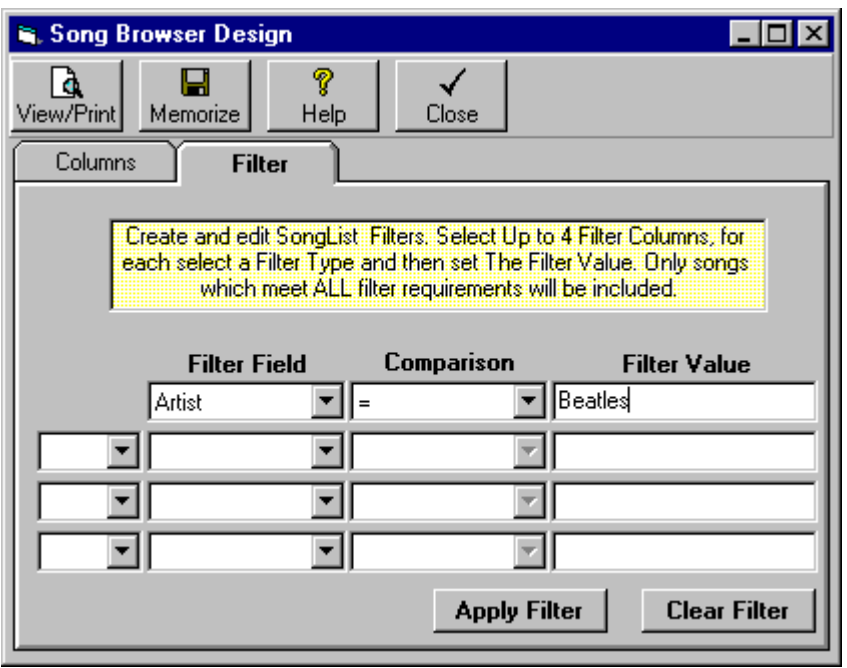

- $\Box$  Most of the comparison operators are common arithmetic operators like = for equal, > for greater than and  $\le$  for less than,  $\le$  means not equal to
- IN means that the filtered field must be INCLUDED in the list you print in the Filter Value box for the song to be included in the list. Example: You set up a filter of Category IN A,B,C. This would list all songs with category A, B, or C. Be sure to include commas between the values in the Filter Value box if you use the IN comparison.
- NOT IN means the songs would be included only if their filter field is NOT IN the Filter Value box. See Above.
- LIKE means the filtered field must be 'like' the Filter Value. Example: If you select Artist LIKE Beat\* you will get a list including all songs with Artists starting with Beat followed by any other characters. Be sure to put the \* at the end of the Filter Value.
- BETWEEN means the data field must be like the between 2 values in the Filter value box. Be sure to put AND between the values in the Filter Value Box. Example: If you select Category BETWEEN A AND C you will get a list including all songs with Category A through C.

## **Song Browser Mass-Changer**

**Warning!** The Mass Changer function is very **powerful** and also very **dangerous**. After you use it, there is no way to "undo" any damage you do to your Music Library, so be careful!

### **Tagged Songs Defined**

Tagged songs are simply those songs that you have selected in the Song Browser by **[right][clicking]** on them. These *Tagged* songs are the only songs upon which Mass-Changer functions will be performed. **All** *Tagged* **songs are displayed with a yellow background on the Song Browser screen.**

#### **Mass-Changer Function**

This allows you to quickly change a value for many songs. The selected value will be changed for all *Tagged* songs currently listed in the Song Browser. The displayed songs may be filtered and *Tagged* or *UnTagged* as you desire. The Mass Changer function is available from the **[Tools]** menu at the top of the Song Browser screen.

 **[Mass Changer] [Change]** This will allow you to change a column value for all *Tagged* songs that are currently displayed in the Song Browser.

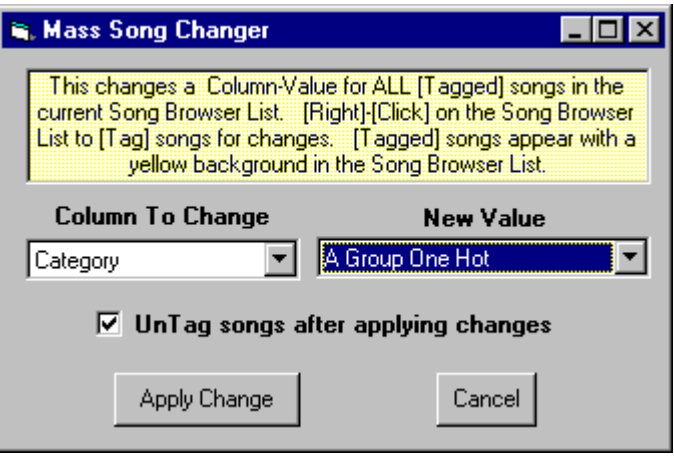

- **[Tools] [Mass Changer] [Tag All]** This will allow you to *Tag* all currently displayed songs so you can use the Mass Changer on them.
- **[Tools] [Mass Changer] [UnTag All]** This will allow you to *UnTag* all currently displayed songs.
- **[Tools] [Mass Changer] [Reverse Tag]** This will allow you to *reverse* the tag on all currently displayed songs. That is, *Tagged* songs are *UnTagged* and *UnTagged* songs are *Tagged*.

## **Manual Song Data Entry**

To enter or edit a song in your library from the Song Browser click

- Click **[New]** to create a new song entry.
- Click **[Open]** to open the highlighted song to be edited.

The Song Editor screen is divided into 4 *Tabs.* Each will be described on the following pages.

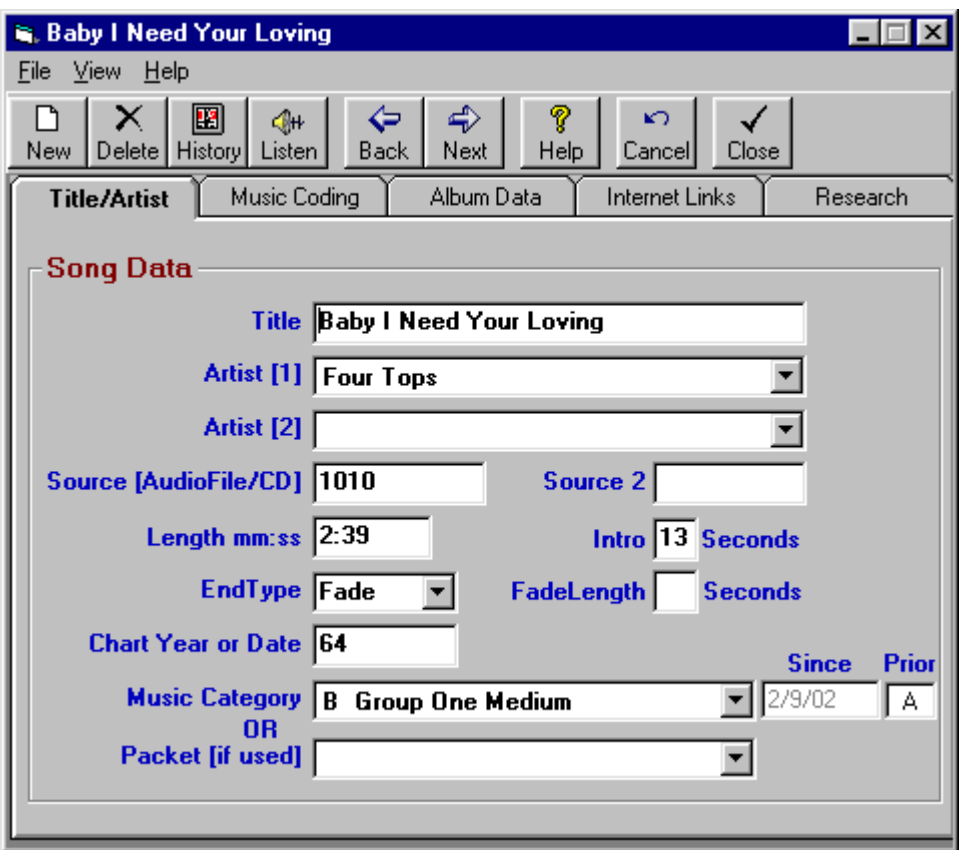

### **Song Title**

*Mandatory Entry.* The song will be alphabetized by the first character of the title as entered here.

### **Artist #1**

*Mandator*y *Entry.* Select the Artist's name from the dropdown box list. If this artist has not yet been entered in the dropdown list, click the **[Add New]** button to the right of the Artist dropdown box. The song will be alphabetized in the artist index by the first character of the artist's name as entered here. This song will be artist protected based on any conflicts with Artist #1 or Artist #2 of any other song.

#### **Artist #2**

If needed, select any other Artist's name from the dropdown box list that also performed on this song and requires protection. If this artist has not yet been entered, click the **[Add New]** button to the right of the Artist dropdown box. This song will be artist protected based on any conflicts with Artist #1 or Artist #2 of any other song. This may be left blank.

# **Song Data Entry-Title/Artist Tab(cont)**

**Source** The data entered in the *Source* field depends on the type of audio you are playing:

- **Hard Disc Digital Audio Files** Enter the Audio File name but don't include any extension such as .WAV or .MP3. (note the additional automation source limitations below). This is the Audio Cut ID which will be sent to Automation to tell it to play this cut.
- **CD's** Enter **CD** followed by a unique Identifier for the CD on which this song is located, then a dash **-** and then the track number on the CD. Example: CD 1456 and track 02 should be entered as CD1456-02.
- **Automation Limitations** The *Source* field is normally limited to 8 characters, including numbers and letters which identify the audio or CD cut to be played. Some Automation systems have different requirements. Look up the following in the index of this manual:
	- Automate Automation logs
	- **AXS1/AXS2 Source restrictions**
	- **BSTG Generation-IV Source restrictions**
	- **EXECUTE: CartWorks Source Restrictions**
	- Digital JukeBox Automation Logs
	- **EZ-Broadcaster/EZ-2000 Automation logs**
	- MediaTouch Source Restriction
	- Prophet NexGen Source Restriction
	- **Salsa/Systemation Source Restriction**
	- Scott Studios SSDOS / SS32 / AXS Source Restriction
	- **SmartCaster Automation Logs**
	- Simian/WaveStation Source Restriction

## **Source2**

Except for the automation exceptions listed below, Natural Music does not use this field. You may leave it blank or enter a secondary Source location such as a CD Identifier for a digital audio file in case you need to redub the audio or run live at some point from CD's.

- *CartWorks* automation users must enter the CartWorks *Category* in the *Source2* field. See CartWorks Source Restriction
- **BSTG Generation IV automation users must enter the Gen-IV "Category" in the NM5 Source2** field. See BSTG Generation IV Source Restriction
- **BarrCode BXC-3** "trigger" code must be placed in NM5 *Source2* field. Be sure to include the .mp3 or .wav extension for the audio filename in NM5 *Source1* field.
- *MediaTouch* automation users must enter the MediaTouch *Category* in the *Source2* field. See MediaTouch Source Restriction
- **Prophet NexGen automation users should enter the NexGen "Media-Type" in the** *Source2* **field.** See Prophet NexGen Source Restriction
- *Scott Studios SSDOS, SS32 and AXS 3* automation users must enter the Scott Studios *Category* in the *Source2* field. See Scott Studios Source Restriction
- *Salsa/Systemation* automation users must enter the Salsa Source ## in the *Source2* field.
- *Simian/WaveStation* uses a `Category' to determine the type of file it is being told to execute. The default value sent to WaveStation by Natural Music is AUDIO unless you enter another WaveStation Category in the Natural Music Source2 field during song entry.

## **Song Data Entry-Title/Artist Tab(cont)**

The Song Editor screen is divided into 4 *Tabs.* The following data items may be entered on the *Title/Artist tab*.

### **Intro**

You may enter the intro length of this song in seconds. Do not include the : just enter ## in seconds. This may be left blank.

### **Length**

You may enter the length of this song in Minutes:Seconds [m:ss]

### **EndType**

This designates the end type of the song. You may select any choice from the dropdown box: *Fade, Cold, Decay*.

### **Song Assignment to Music Category**

Each song must be assigned to a Music Category from the dropdown selection box (unless this song is part of a Packet. See next item). If you need to create a new Music Category, click the **[Add New]** button that appears when you click on the Music Category dropdown box. Assigning a song to the Music Category *Unassigned*, means a song won't play.

### **Song Assignment to Packet**

Only if this song is not assigned to a Music Category, it may be assigned to a Packe*t* from the dropdown Packet selection box. If you need to create a new Packet, click on the **[Add New]** button that appears when you click on the Packet dropdown box.

## **Song Data Entry-Music Coding Tab**

The Song Editor screen is divided into 4 *Tabs.* The following data items may be entered on the *Music Coding tab*.

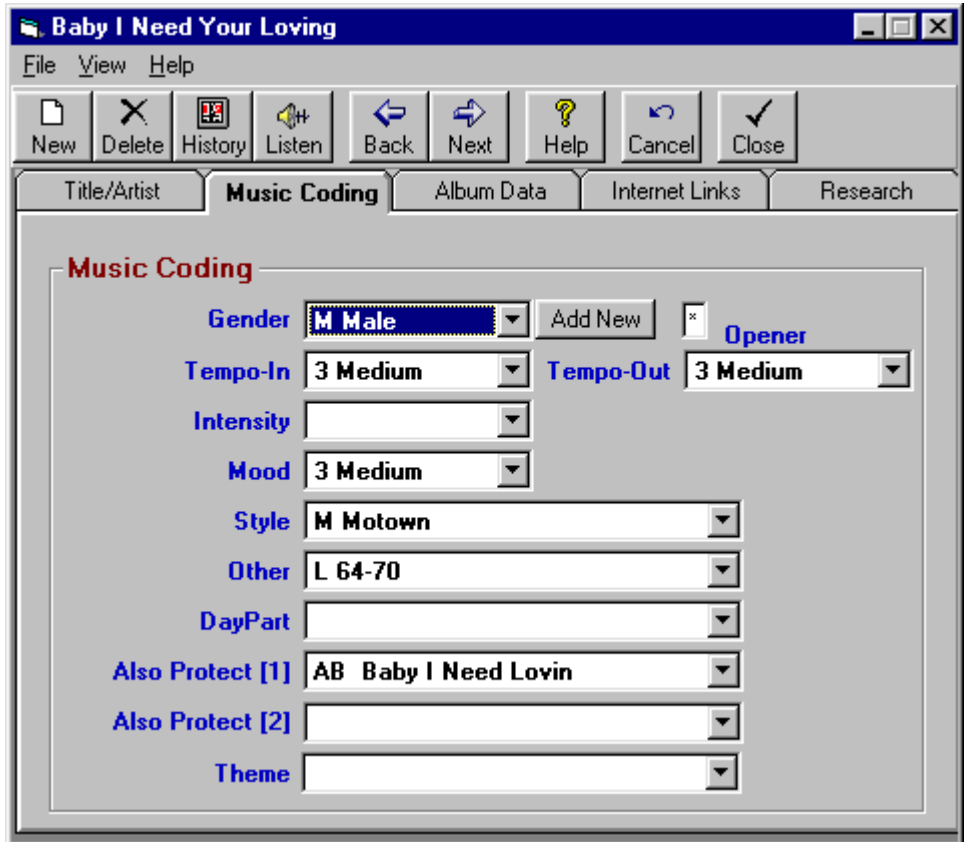

### **Opener**

An Opener is a song uniquely suited to be used at the top of an hour or out of commercial breaks. You may leave this blank or enter **\***. If you enter **\*** the system will be able to use this song in any clock slot designated with to be an Opener slot on the format clock. If you click in the box this entry will toggle between \* and *[blank]*.

Starting in NM5 version 5.0.156, you can use any single-character opener code such as A,B,C,1,2,<sup>\*</sup>, etc. If you put an opener of any kind on the clock, NM5 is forced to select a song with a matching Opener code. If you leave the Opener code blank on the clock ANY Opener-coded song (or without a song with a blank Opener code) can be logged in that slot of the clock.

### **Gender**

This code tells the system how to apply the Gender rules to this song. This is an optional entry that may be blank. If blank, this song will get no Gender protection. Valid choices are:

- *Female*
- *Male*
- *Duet*
- *Group*
- *Instrumental*

## **Song Data Entry-Music Coding Tab**

The Song Editor screen is divided into 4 *Tabs.* The following data items may be entered on the *Music Coding tab*.

### **Tempo**

Tempo is actually 2 fields, *TempoIn* and *TempoOut* so you may set separate Tempos for the start and end of the song to aid in transitions. If you enter either TempoIN or TempoOut, you must enter both Tempos. These Tempo codes tell the system how to apply the Tempo rules to this song. These are optional entries that may be blank. If blank, this song will get no Tempo protection. Valid choices from the dropdown box are:

- *1-Slow*
- *2-Medium Slow*
- *3-Medium*
- *4-Medium Fast*
- *5-Fast*

### **Intensity**

This code tells the system how to apply the Intensity rules to this song. This is an optional entry that may be blank. If blank, this song will get no Intensity protection. Valid choices from the dropdown box are:

- *1-Low*
- *2-Medium Low*
- *3-Medium*
- *4-MediumHigh*
- *5-High*

### **Mood**

This code tells the system how to apply the Mood rules to this song. This is an optional entry that may be blank. If blank, this song will get no Mood protection. Valid choices from the dropdown box are:

- *1-Down*
- *2-Medium Down*
- *3-Medium*
- *4-MediumUp*
- *5-Up*

### **Style**

This code tells the system how to apply the Style rules to this song. This is an optional entry that may be blank. If blank, this song will get no Style protection. These Style codes are identified by a oneletter code A-Z and should be defined by you in the **[Setup] [Rules]** section. See Style Rules.

## **Other Code**

This allows you to create a user-defined control. This code tells the system how to apply your userdefined Other rules to this song. This is an optional entry that may be blank. If blank, this song will get no Other protection. These Other codes are identified by a one-letter code A-Z and should be defined by you in the **[Setup] [Rules]** section. See Other Rules.

## **DayPart Code**

If you want to restrict the time/days that the song may play, enter the appropriate Daypart Code from the dropdown box. If you leave this blank, this song will be available for play at all times. These DayPart Codes are defined in **[Setup][DayParts]**. See DayPart Setup.

### **Also Protect**

These codes are used in many different ways to crate a required separation between specific songs, artists, titles, etc. Up to 2 codes can be entered for each song. The song will be protected against all songs with identical "Also Protect" codes according to the separation requirements you set up in **[Setup][AlsoProtect]**. See Also-Protect Codes.

The most common uses are:

- **Related Artist Protection** You can protect related artists other than the main Artist(s) you entered previously for this song. You might create an Also-Protect code *BT* and assign it to all Beatles song and all songs by any member of the Beatles. This would force mutual protection between all these songs to the extent you set the *BT* code Required Separation.
- **Version Protection** You can protect different version of the same song by assigning them the same Also-Protect code and setting a Required Separation for that Also-Protect code.

### **Theme**

This entry is free-form text and is useful to designate songs that may be used in theme days or theme weekends. Suppose you wanted to have a weekend where you played a lot of music with a particular theme. In the Song Browser you could filter the list to include only those songs with the theme you want. Then you could Mass-Change them to a special Music Category and schedule that Music Category as desired on your clocks for that day or weekend. After the day or weekend is over, you can then use the Mass-Changer to change the songs back to their original Music Categories.

## **Song Data Entry-Album Data Tab**

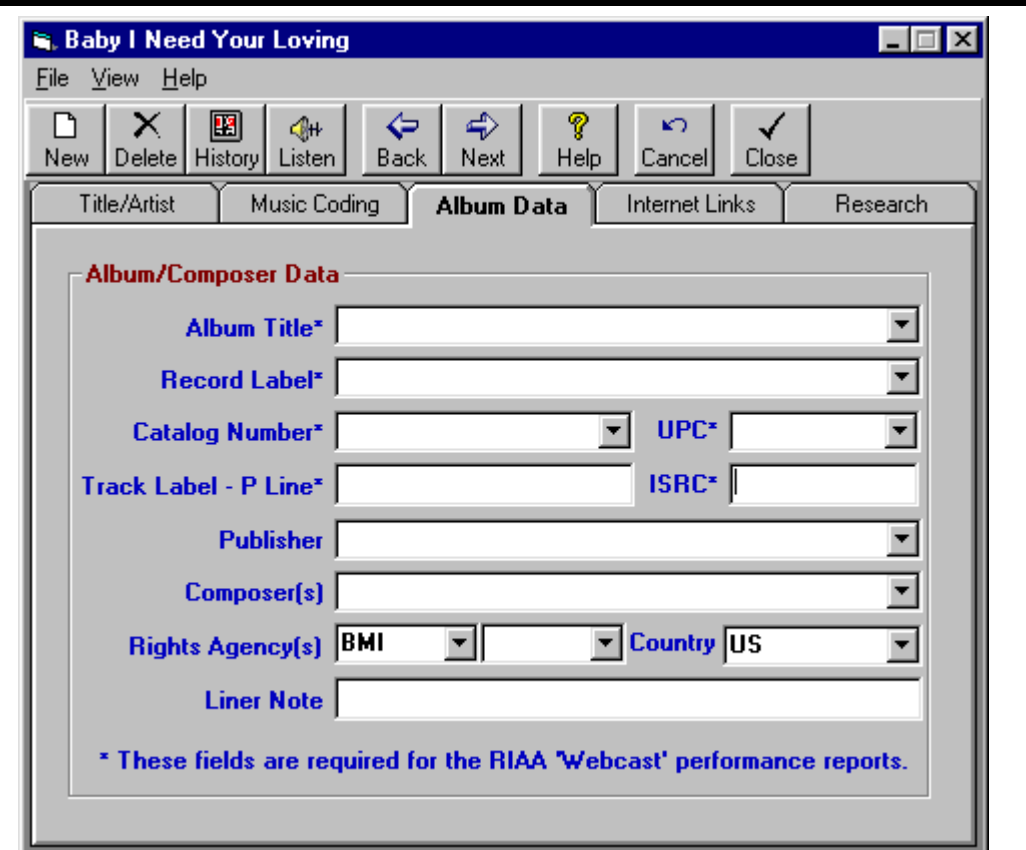

Some fields on this tab such as Album Title may have the same value on numerous songs. NM5 provides a DropDown list of already-entered items from which you can select. If the entry you want is not in the DropDown list, type the desired entry in the box and NM5 will add it to the DropDown list.

Fields with \* are required for the RIAA Webcast Electronic Performance Report for on-line streaming. Fields with # are required for the SoundExchange Small Webcast Electronic Performance Report.

**Catalog Number\*#** A unique number assigned to a product by a record label for ordering and inventory management purposes. It can be found on the back or spine of the album label copy.

**UPC\*** A 12-digit numeric identification code that is placed on items for retail sale which is read by scanning devices. The UPC is unique to a particular product, and provides quick detailed information such as the manufacturer number, the product selection number and the type of configuration. It can be found on the back or spine of the album label.

**Track Label P-Line\*#** Track performance copyright owner information found on the label after the P-Line symbol [P surrounded by a circle].

**ISRC\*#** International Sound Recording Code assigned to the sound recording. The ISRC is a unique 12-digit alphanumeric identifier for each sound recording. It is encoded in the sound recording and can be read with appropriate software. The ISRC may not be available for all recordings and this field may be blank if not available.

## **Song Data Entry-Internet Link Tab**

The Song Editor screen is divided into 4 *Tabs.* The following data items may be entered on the *Internet Links tab.*

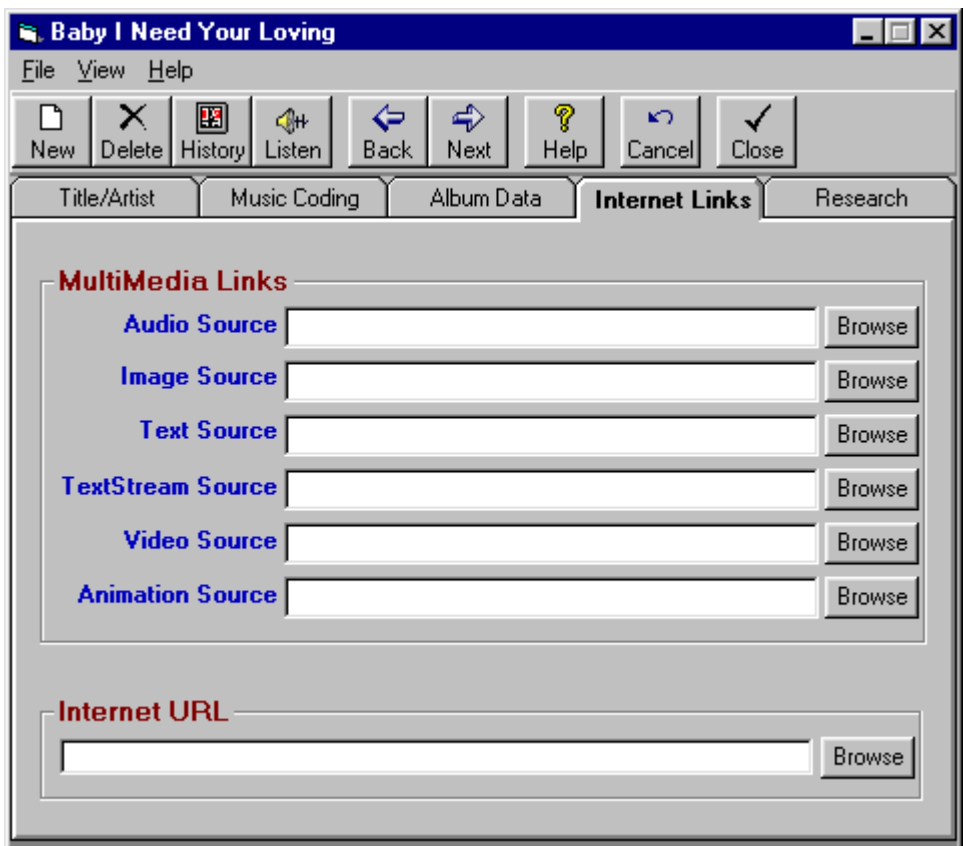

**Most users won't use these fields on the song entry screen.** Natural Music allows you to assign links to Multimedia and Internet source files in case you want to export logs have your Website play these audio and/or multimedia files. These fields are used when Natural Music creates a SMIL [Simultaneous MultiMedia Interface File]. For example, if you link this song to a Multimedia Image file, when the song plays through a 'SMIL' file, the linked Image file will be displayed on the SMILcompatible player. Examples:

**Audio Source** This optional entry allows you to put the complete path and filename of the audio source file to be played by the Website whenever this song is scheduled. In addition, this is the property the **[Listen]** button reads to determine the audio cut filename to be sent to your medi player when the Listen button is clicked.

**Image Source** This optional entry allows you to put the complete path and filename of any image source file to be displayed by the Website whenever this song is scheduled.

**Internet URL** This optional entry allows you to put the complete path and filename to point a Web Browser to a particular URL associated with this song.

## **Song Data Entry-Research Tab**

The Song Editor screen is divided into 4 *Tabs.* The following data items may be entered on the *Research Tab*

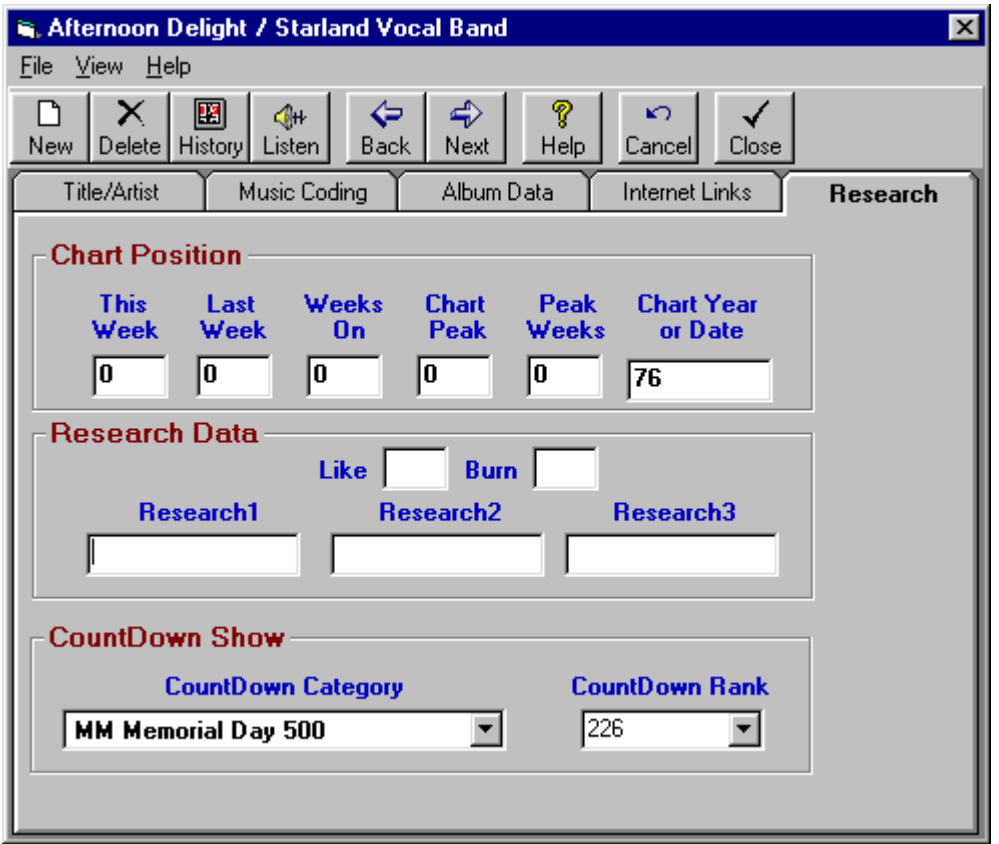

### **Chart Data**

You may optionally enter the chart data including chart date, peak positions, etc. Natural Music does not use this data, but it may be helpful to you.

### **Research Data**

You may enter up to 4 characters each for the *Like* and *Burn* fields. You may enter up to 20 characters for the fields *Reseach1* to *Research3*. You may use numeric and/or alpha characters. Natural Music does not use this data, but it may be helpful to you.

### **CountDown Show**

You may [but don't have to] assign this song to a "CountDown Category" and give it a CountDown Rank. See discussion of CountDown shows in Section 4 of this user guide.

Natural Music maintains a *Play History* on each Song, Artist, and Packet in the library. When you select **[History]** button, you will see a screen with days and dates as rows and hours as columns. You may choose to display the History in chronological or reverse-chronological order.

**Note** All Play-Histories are based on "Scheduled-Clock-Times" taken from your Format Clocks. These are not the "Estimated-Run-Times" which may be displayed on the music log based on the lengths of all songs preceding this song on the log and which change constantly as the Music Log is edited and which also change when the music log is merged with Traffic. After the Music Log is reconciled with an As-Played-Log from your automation system, these Play-Histories WILL reflect actual played times.

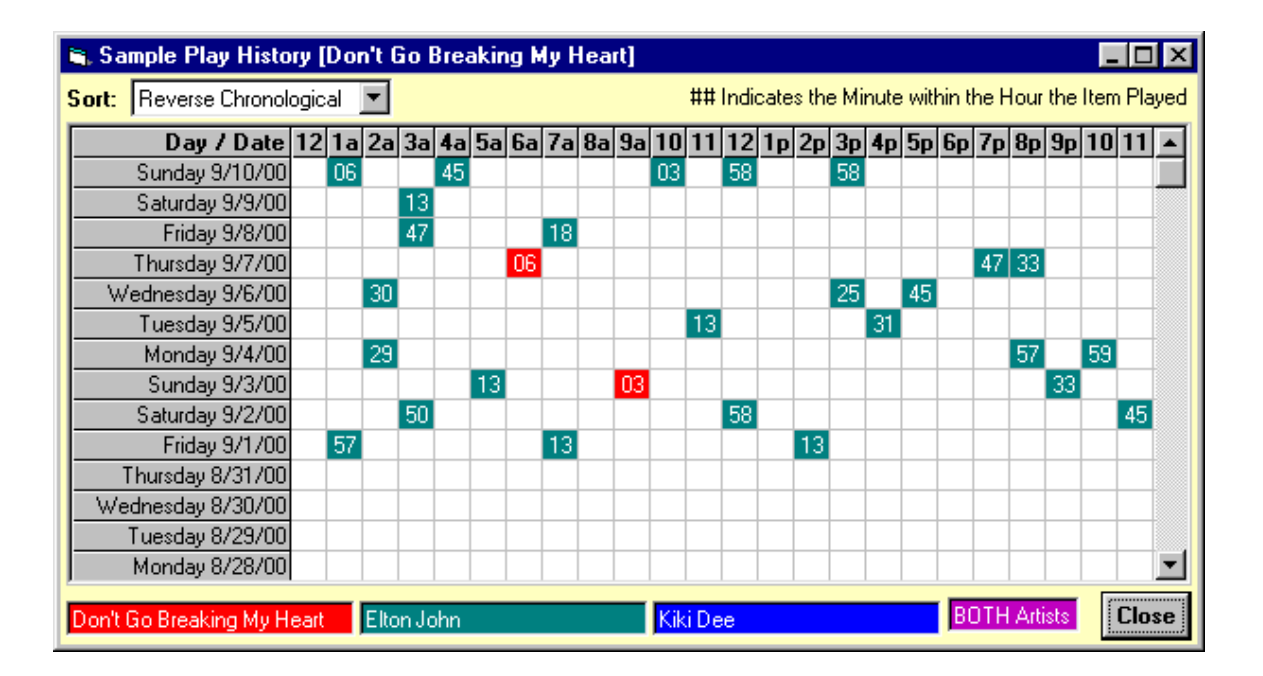

The History screen color coding indicates **Red** for Song Plays, **Green** for Artist 1, and **Blue** for Artist 2 (if there is a second artist for that song). Additionally, for a dual-artist song, **Purple** is used to indicate an hour in which both artists played on another song (either together or separately within the hour). The 2-digit number within each hour indicates the minute in the hour the song or artist was played.

**Violation Log** You may also get a list of any times a song was attempted to be played but violated a rule by selecting **[Violation Log]** on the History screen. This will only display violations IF you have selected **[Detailed Log Diagnostics]** during log generation.

## **Artist Files**

When you select **[Music Library][Artists Files]** at the Natural Music main screen, you will see a list of all Artists entered in your music library.

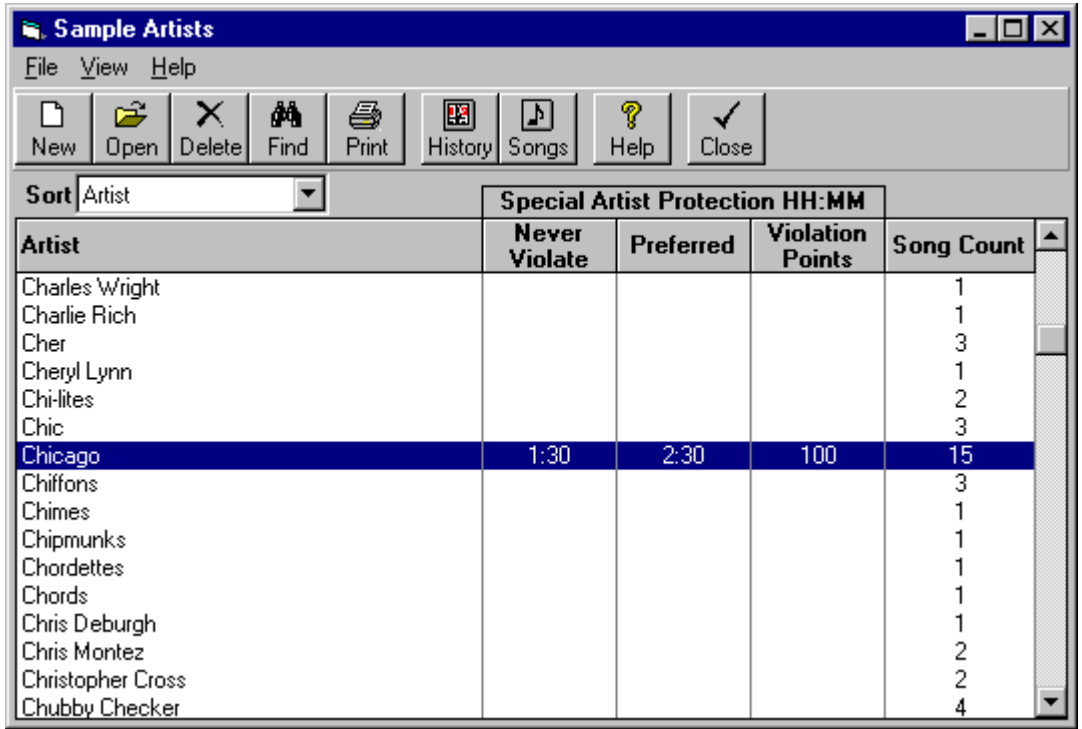

### **View Artist Songs**

If you select **[Songs]** for an Artist, you will see a Song Browser list of all songs belonging to the highlighted Artist.

### **Artist Play History**

Click the **[History]** button to view a play history for the selected Artist.

### **Special Protection**

This Artist screen also has the capability to enter a Special Protection for each Artist. Highlight the Artist and click **[Open]** to enter the Special Protections.

- Like the normal Artist Separation rules, this can be any combination of *Never-Violate* and *Preferred* protection.
- If you enter a *Preferred* protection be sure to enter the *Violation Points* to be applied.
- **Enter the 'Special Protections' as HH:MM up to 24 hours.**

These 'Special Protections' should normally be *blank*. Use this sparingly because any entry for an Artist in this "Special Protection" overrides (for this Artist ONLY) the normal Artist Separation rules you create in the Rules section. This is useful if you have an Artist that you want to allow to play more or less often than normal.

### **Packets Defined**

Packets are groups of songs which rotate together through the Music Category in which the Packet is assigned. Imagine a Packet as several song index cards clipped together.

### **Uses for Packets**

Packets allow you to link certain groups of songs (e.g. several oldies by the same artist) to be rotated together. While the artist's Packet will rotate at the rate set up for the Music Category, the actual songs will be played less often.

### **Packet Rotation in Music Categories**

When the Packet comes to the top of the Music Category to be played, the *first* song in the Packet is the only one active. It is tested and, if there are no violations of rules, it is used on the Music Log. The song is placed at the back of the Packet, and the Packet is placed at the back of the Music Category. The next time the Packet reaches the top of the Music Category stack, the *new first song* in the Packet is tested. The song which was previously first, won't be played until all other songs in the Packet are played, one each time the Packet reaches the top of the Music Category stack.

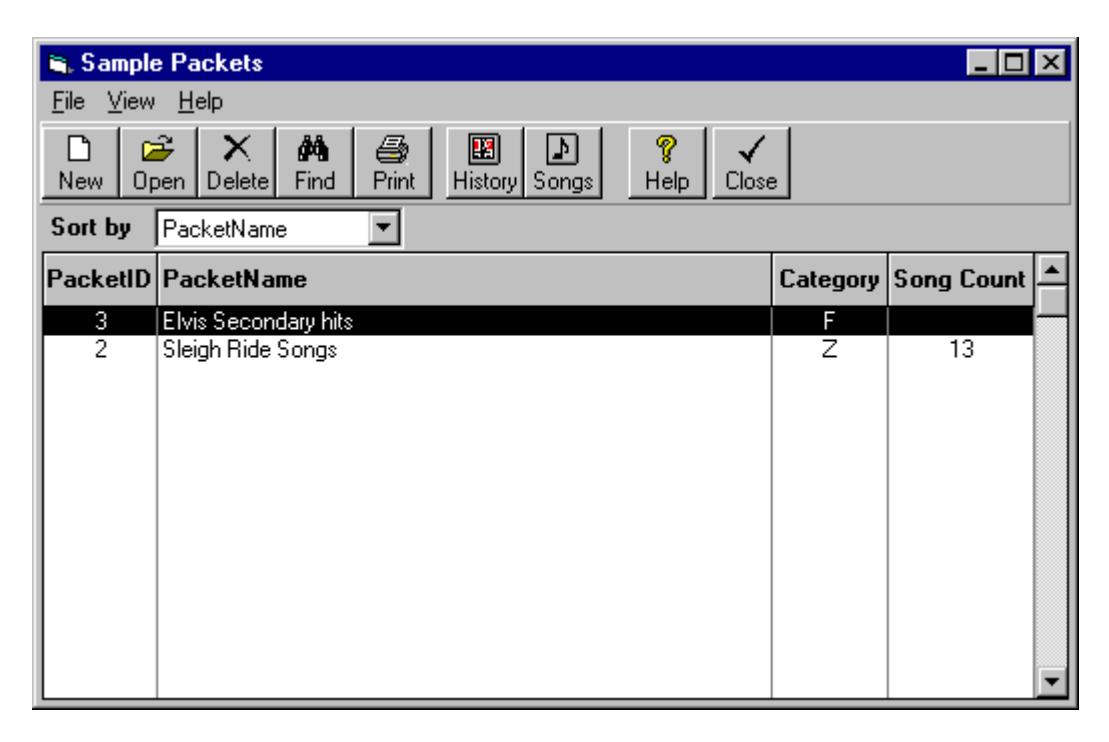

### **Creating a New Packet**

On the Packets screen, select **[New].** You must give the Packet a name to uniquely identify it.

## **Viewing the Songs in a Packet**

From the Packets screen, highlight the selected Packet, then click **[Songs]** or **[Double-Click]** the selected Packet. All songs assigned to this Packet will be listed in the Song Browser Screen.

## **Packets (cont)**

### **Assigning a Packet to a Music Category**

Packets must be assigned to a Music Category just like you can assign songs to Music Categories. Any song assigned to this Packet will automatically be assigned to this Packet's Music Category. To assign a packet to a Music Category, highlight the Packet Name and click **[Open]**.

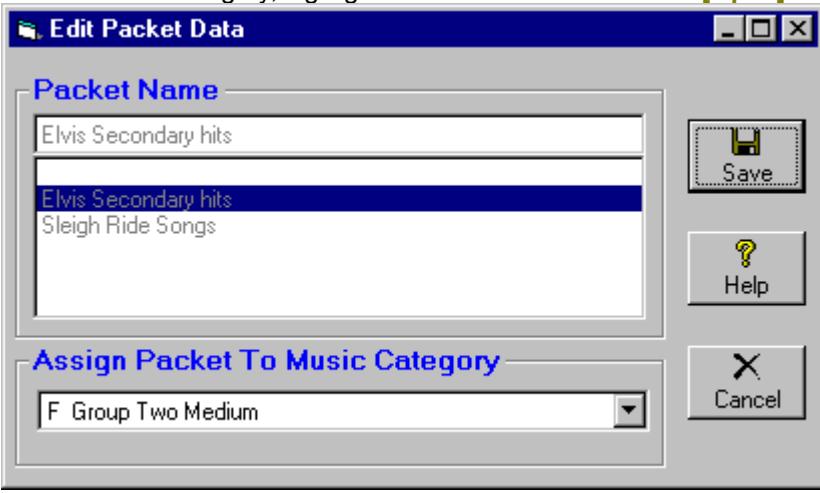

## **Assigning Songs to a Packet**

A song can be assigned to a packet in the Song Editor by NOT selecting a Music Category for the song but instead selecting the Packet from the Packet dropdown box.

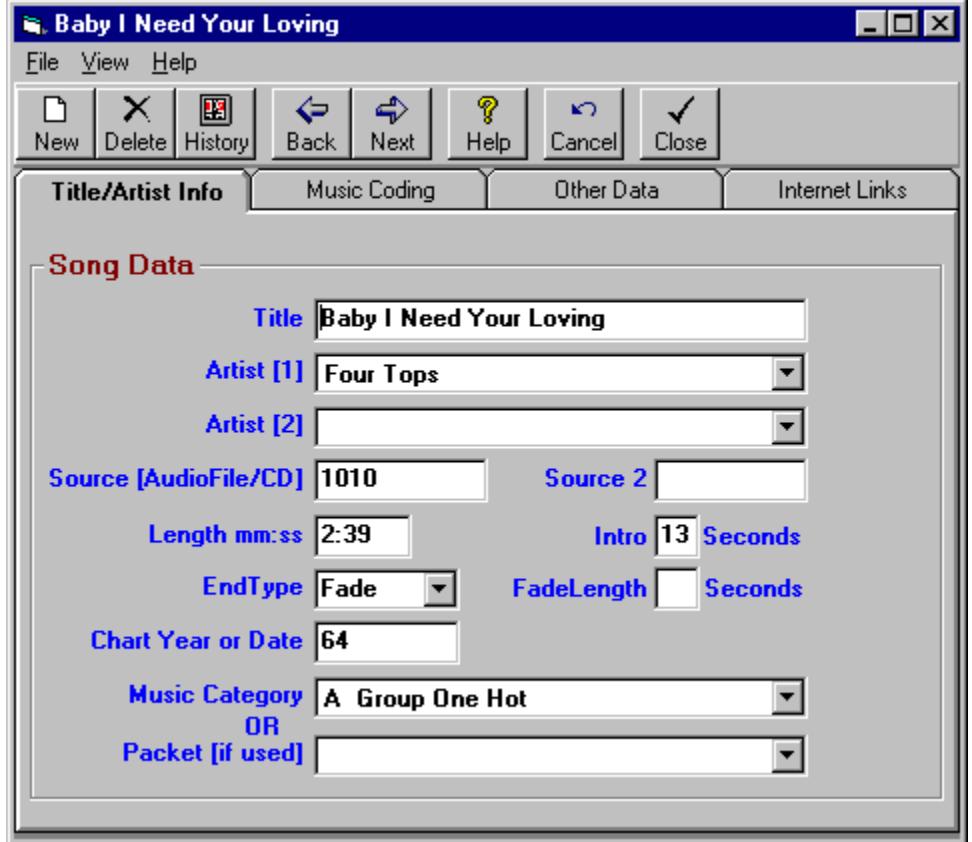